**Teacher** 

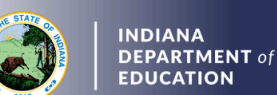

Third Initial Practitioner (IP) Renewal: Adding Content/Exam

- 1. Log into your LVIS account.
- 2. Click on *Start An Application* on the left-hand side.
- 3. Click the green "Renew, Convert or Professionalize my license" box.
- 4. Select *Teacher.*
- 5. Select *Instructional License*.
- 6. Click I *have a 2 year license*.
- 7. Click *Renew a 2 year license.*
- 8. Click *Third renewal*.
- 9. Click *Third renewal with content exam*.
- 10. Click *Add Instructional Content Area(s)*.
- 11. Click either of the following depending on what area you are adding:
	- a. Add with Exam Only, or
	- b. Add with Coursework and Exam.
- 12. Click *Start Application.*
	- a. Select the license you wish to renew.
	- b. If you are needing your highest degree updated, select yes or no.
	- **c. Those adding coursework and an exam:** Click *Add Recommending Instruction Entry*. Select the state.
		- i. If Indiana, select Indiana College/University.
		- ii. If out-of-state, type in the name of the college/university.
		- iii. Click *Add* to save Recommending Institution Entry**.**
	- d. Answer the *Teaching Experience* survey question.
	- e. Answer remaining questions. Upload required documentation, if requested.
	- f. Click Continue**.**
- 13. Please select the area you are adding to your license.
	- a. Click *+Create* in the upper-right corner of the table with content areas.
	- b. Select *Grade Span.*
	- c. Select *Licensing Area 1*.
	- d. Select *Licensing Area 2* (if required for fine arts or career and technical education [CTE] areas).
	- e. If you cannot find what you are looking for, please view the common term dictionary.
	- f. Click *Submit.*
	- g. If you are adding more than one area, then please repeat for all areas.
	- h. Once the area(s) have been selected, click *Save & Continue.*
- 14. Upload the required documentation. Click *Continue.*
- 15. This next page reviews the application. If you have everything completed, you will be able to click *Submit Application*. Missing materials will be identified in red.
- 16. Click the brown button *Make Payment.* You may also edit or remove details if required.
- 17. Select the circle next to the *Payment Number* for all payments you are making. You may wait and submit more applications if you are submitting multiple and pay for them in the same transaction. Click *Start Payment Transaction*.

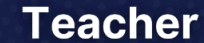

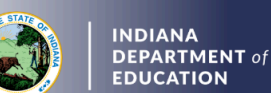

- 18. You will be transferred temporarily to the NIC Payment Portal. Please Fill out billing information.
- 19. Click *Submit Payment*.
- 20. You will be transferred back to LVIS and will be able to view your Payment Receipt. Please capture this for your records.
- 21. Click *Submit*.

To check the status or return to your application, click "Application Status" on the left-hand side when you are in your [LVIS](https://license.doe.in.gov/) account.

- 'In Process' applications are those that have been started but not submitted and paid for. You may edit these applications.
- 'Advisor Review' applications are those that have been submitted, paid for, and are with the recommending institution to review. These should be all renewals with in-state coursework.
- CDOE Review' applications are those that have been submitted, paid for, and are with the IDOE to review. These should be all renewals with out-of-state coursework.
- 'Waiting on Documentation' means that there is something missing from your application and more information is required. Please check your email for details as one has been sent to you.